# **SuperBar Icon Manager Contents**

General Topics

Getting Started

Using the SuperBar Icon Manager

Menu Commands

File Menu

Edit Menu View Menu Help Menu

## **Defined Terms**

**Definitions** 

## **Getting Started**

The SuperBar Icon Manager is a Windows program for creating and editing user-defined icons for use in the SuperBar program.

The following steps demonstrate how to create a new user-defined icon.

- 1) Run the SuperBar Icon Manager.
- 2) Select <u>Add Icon</u> from the <u>Edit</u> menu to add a new user-defined icon to the <u>icon library</u>. A new icon will be displayed. It will initially have the image of a red X.
- 3) Select the icon by clicking on it.
- 4) Select Edit Icon... from the Edit menu. The Edit Icon dialog will be displayed.
- 5) Use the **Pen** and **Flood** tools along with the **Color Palette** to create a new icon.
- 6) Enter a <u>caption</u> in the **Caption** edit box for the new icon.
- 7) Click the **Ok** button. The <u>Edit Icon</u> dialog will close and the new <u>icon</u> and <u>caption</u> will be displayed in the icon list box.
- 8) Return to the SuperBar program and edit the layout of an existing <u>SuperBar</u> (See the on-line help for the SuperBar program for instructions on editing SuperBars).
- 9) When in the SuperBar Layout dialog box, the new icon will be in the **Icon** list box, sorted by caption.
- 10) Select the new <u>icon</u> and finish editing the SuperBar layout. When editing is complete, the new icon will be displayed on the SuperBar.

## **Using the SuperBar Icon Manager**

The SuperBar program main window consists of a list box containing either user-defined or predefined <u>icons</u>. User-defined icons are those icons created with this program and stored in the user-defined <u>icon library</u>. They may be created, edited or deleted. Predefined icons are those built into the SuperBar program They may only be copied to the <u>Clipboard</u> as a start for creating new user-defined icons.

#### **Determining which icons to display**

To display the user-defined icons, select the <u>User-Defined</u> command from the <u>View</u> menu. To display the predefined icons, select the <u>Predefined</u> command from the <u>View</u> menu.

## **Copying icons to the Clipboard**

To copy a user-defined or predefined icon from the list box to the <u>Clipboard</u>, click on the icon and select the <u>Copy</u> command from the <u>Edit</u> menu. The icon will be copied to the <u>Clipboard</u>. The icon may then be pasted into the <u>Edit Icon</u> editor or another graphic editor

#### Adding a new icon

To add a new user-defined icon, select the <u>Add Icon</u> command from the <u>Edit</u> menu. A new icon will appear at the end of the icon list. It will initially have the image of a red X. This command only works if user-defined icons are displayed.

## **Editing an icon**

To edit an user-defined icon, click on the icon and select the <u>Edit Icon...</u> command from the <u>Edit</u> menu. The <u>Edit Icon</u> dialog box will be displayed. This command only works if user-defined icons are displayed.

#### Removing the last icon

To remove the last user-defined icon, select <u>Remove Last Icon</u> from the <u>Edit</u> menu. The last icon will be removed. This command only works if user-defined icons are displayed.

# File Menu

The File menu includes a single command that enables you to exit the program.

For more information, select the following menu command.

<u>Exit</u> Exits the SuperBar program.

#### **Edit Menu**

The Edit menu includes commands that allow adding, editing and removing of user-defined icon.

For more information, select one of the following menu commands.

<u>Copy</u> Copies the selected icon to the <u>Clipboard</u>

Add Icon Adds a blank icon to the end of the icon library.

Edit Edits the SuperBar of the selected application.

Remove Last Icon Removes the last icon from the icon library.

*Note:* SuperBar uses an icon's position in the list box to determine which icon to display on the SuperBar. This method does not allow icons to be moved in the <u>icon library</u>. It also does not allow deleting icons other than the last icon. If an icon in the <u>icon library</u> is no longer needed, it should be replaced with a new icon rather than deleted. If an icon used in an existing SuperBar is deleted, it will be displayed as a red X.

## **View Menu**

The Edit menu includes commands that allow viewing either user-defined or predefined icons.

For more information, select one of the following menu commands.

<u>User-Defined</u> Views the user-defined icons from the <u>icon library</u>. Views the predefined icons built into SuperBar.

# **Help Menu**

The Help menu includes commands for accessing on-line help.

For more information, select one of the following menu commands.

<u>Index</u>

Displays the index to the on-line help. Displays information on this version of the SuperBar Icon Manager. <u>About</u>

# Exit command (File menu)

This command terminates the SuperBar Icon Manager.

**Copy command (Edit menu)**This command copies the currently selected icon to the <u>Clipboard</u>. Once on the clipboard, the icon may be pasted into the <u>Edit Icon</u> editor or another graphic editor.

# Add Icon command (Edit menu)

This command adds a new  $\underline{\text{icon}}$  to the user-defined  $\underline{\text{icon library}}$ . The icon is added to the end of the library and, initially contains a red  $\mathbf{X}$ . The icon can be edited by selecting the **Edit Icon** command from the **Edit** menu.

# Edit Icon command (Edit menu)

This command opens the <u>Edit Icon</u> dialog box.

# Remove Last Icon command (Edit menu)

This command removes the **last** icon from the user-defined <u>icon library</u>.

*Note:* SuperBar uses an icon's position in the list box to determine which icon to display on the SuperBar. This method does not allow icons to be moved in the <u>icon library</u>. It also does not allow deleting icons other than the last icon. If an icon in the library is no longer needed, it should be replaced with a new icon rather than deleted. If an icon used in an existing SuperBar is deleted, it will be displayed as a red X.

# **User-Defined command (View menu)**

This command displays the  $\underline{icons}$  from the user-defined  $\underline{icon\ library}$ .

# **Predefined command (View menu)**

This command displays the predefined <u>icons</u> built into SuperBar.

# **Contents command (Help menu)**

This command displays the index of the SuperBar on-line help. From the index, you can access information on General Topics, Menu Commands or Defined Terms.

# About SuperBar Icon Manager command (Help menu)

This command displays the **About** dialog box.

# **About Dialog**

This dialog box displays information on this version of SuperBar. It displays the version number of the program.

# **Dialog Options**

# Ok

Closes the dialog box.

## **Edit Icon Dialog**

This dialog box is used to edit a user-defined <u>icon</u>. The dialog box contains a drawing area, a sample <u>button</u> and several tools and commands. The drawing area is used to create the icon image. The sample button shows how the buttons will look on the <u>SuperBar</u>. The tools and commands are described below.

#### **Dialog Box Options**

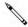

Selects the **Pen** tool. This tool allows freehand drawing in the current color. To draw freehand lines, press the left mouse button and drag the cursor over the icon image. Release the mouse button to stop drawing.

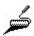

Selects the **Flood** tool. This tool allows filling in any closed shape or image with the current color. To fill in a closed area, place the cursor inside the area to fill and click the left mouse button.

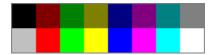

Accesses the **Color Palette**. The palette changes the current color. Clicking on a color of the palette changes the current color to that color. The current color is displayed in the box to the right of the palette.

#### Caption

Sets the <u>caption</u> assocaited with the icon. To associate a caption with the icon, enter it into the **Caption** box. This caption will be used to sort the icon within the **Icon List** of the SuperBar Layout dialog box. It will also be used as the button caption if it is not changed in the SuperBar Layout dialog box.

#### Copy

Copies the icon to the <u>Clipboard</u>. Once on the clipboard, the icon may be pasted into the <u>Edit Icon</u> editor or another graphic editor.

## **Paste**

Pastes an image from the <u>Clipboard</u> to the current icon. If the image on the Clipboard is not the same size as an icon, the image will be stretched or shrunk to fit.

#### Clear

Clears the icon to solid light gray.

#### Grab

Allows grabbing an <u>icon</u> from the <u>desktop</u>. The cursor is changed to  $\blacksquare$ . Place this cursor so that the desired icon is within the box area of the cursor and click the left button. The area within the cursor box will be copied to the icon.

## Hide&Grab

The same as **Grab** above except the Edit Icon dialog box and SuperBar Icon Manager main window will be hidden. This allows grabbing an icon from the desktop that is obscured by the SuperBar Icon Manager windows.

## Ok

Saves the user-defined <u>icon</u> into the <u>icon library</u> and closes the dialog box.

## **Cancel**

Ignores all changes and closes the dialog box.

## Help

Displays this help information.

# **Definitions**

-**A**-

application

-B-

<u>button</u>

-C-

<u>caption</u> <u>Clipboard</u>

-D-

<u>desktop</u>

-I-

<u>icon</u> <u>icon library</u>

-S-

<u>SuperBar</u>

# Clipboard

The term *Clipboard* refers to the a temporary storage location used by Windows to transfer data between applications. The SuperBar Icon Manager uses the Clipboard to transfer icons to and from other Windows graphic editors.

# **Icon Library**

The tern *icon library* refers to the file used to store all user-defined icons.

# **Application**

The term *application* refers to a Microsoft Windows application which is compatible with SuperBar. To be compatible with SuperBar, the application must have a standard Windows Menu Bar.

# **Button**

The term *button* refers to a single button on a SuperBar. Each SuperBar can contain up to 50 buttons. Each button corresponds to an application's menu command. Clicking on a button sends the corresponding menu command to the application.

# Caption

The term *caption* refers to the caption text displayed on a button. The caption is user configurable. The caption is only displayed on certain button styles.

# Desktop

The term *desktop* refers to the screen background for Windows. Each Windows application executes in a window on top of the desktop.

# Icon

The term *icon* refers to the graphical picture displayed on a button. The icon is selected from a list of predefined graphic and character icons. The icon is only displayed on certain button styles.

# **SuperBar**

The term *SuperBar* refers either to the SuperBar program itself, or the actual bar located on the application. A SuperBar is a gray bar containing several buttons, each assigned to an application menu command. Clicking on a button invokes the corresponding command. Double-clicking on the gray background of the bar allows editing of the SuperBar.